# ZEISS IOLMaster 5.5 / IOLMaster 500 セキュリティアップデート ("PrintNightmare")

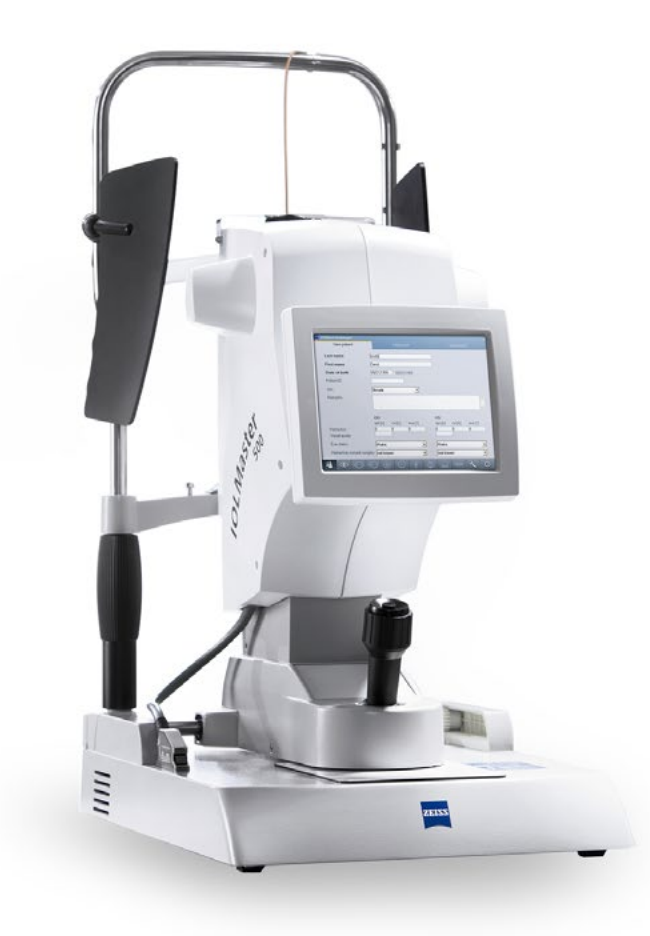

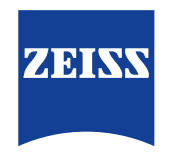

Seeing beyond

## ZEISS IOLMaster 5.5 / IOLMaster 500 セキュリティアップデート ("PrintNightmare")

ご注意ください:本書類は、機器に付属のユーザーマニュアルに代わるものではありません。

### アップデートに関して

"PrintNightmare"は、Microsoft Windows OSで動作する機器に影響を与えるセキュリティの脆弱 性の名称です。Microsoftによると、「Windows Print Spooler Serviceが特定の権限で不適切な ファイル操作を実行すると、リモートデコードが実行される脆弱性が存在します。この脆弱性を悪用した攻 撃者は、SYSTEM権限で任意のコードを実行する必要があります。攻撃者はプログラムをインストールし、 データを表示、変更または削除し、あるいは無制限のユーザー権限で新しいアカウントをする可能性があり ます。」

"PrintNightmare"はZEISS IOLMaster 5.5 / IOLMaster 500のセキュリティや機能に影響を 及ぼしません。それでもなお、機器のセキュリティアップデート(パッチ)を提供し、"PrintNightmare"の セキュリティの脆弱性を解消します。

### 必要な記憶媒体

アップデートをインストール前にダウンロードするためには、1 GB以上のUSBメモリスティックが必要 です。

#### 準備

- 次のファイルをダウンロードし、USBスティックのルートディレクトリに直接保存します:
	- Zeiss-IOLMaster500-CVE-2021-34527-Patch.upt

## ZEISS IOLMaster 5.5 / IOLMaster 500への アップデートのインストール方法

インストール方法は、使用しているOSにより本ガイドと若干異なる場合があります。本ガイドに記載されているイ ンストールステップはWindows 10を搭載したシステム向けのものです。

アップデートのインストールには全部で約45分かかります。アップデートのインストール手順は次のとおりです:

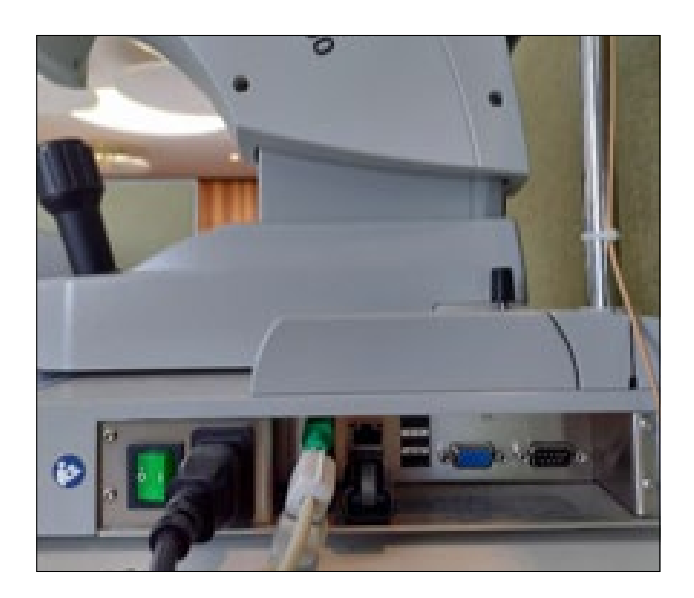

- 1. IOSMasterから全てのUSBスティックを取り 外します。
- 2. ソフトウェアアップデートが保存されているUSB スティックをIOLMasterに接続します。

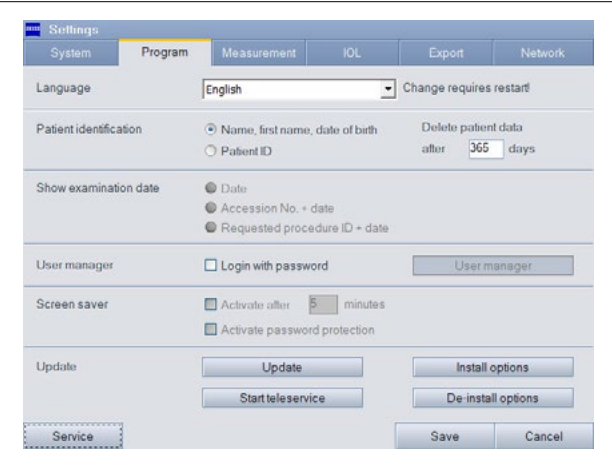

3. "Settings" > "Programs" > "Update" をクリックし、更新プロセスを開始します。

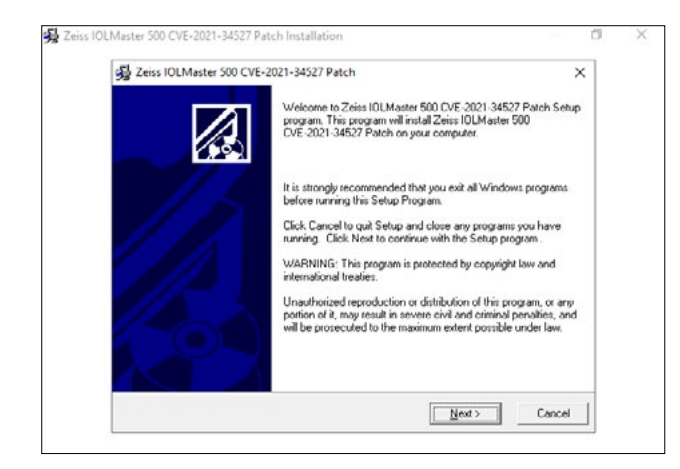

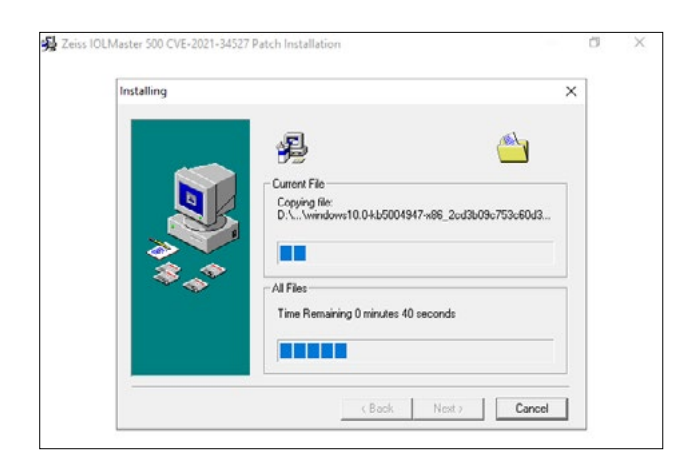

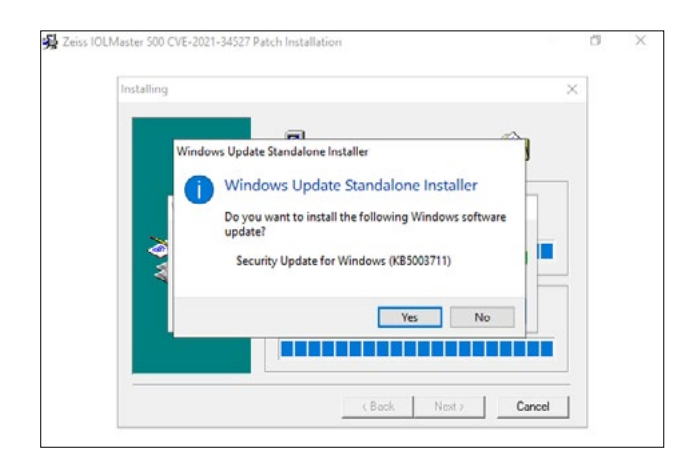

4. アップデートアシスタンスが開始します。これに は最長3分かかります。ウィンドウが表示された ら"Next"をクリックします。

- 5. ファイルがコピーされます。この手順には最大3 分かかります。
- 6. インストールの始めの部分が自動的に開始し ます。

7. このダイアログウィンドウが表示されたら"Yes"を クリックします。

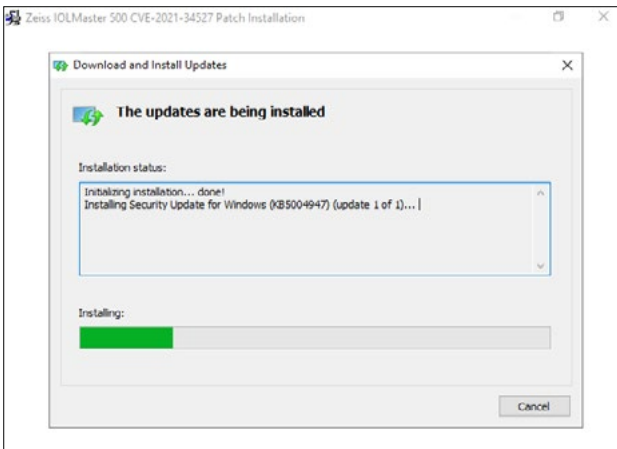

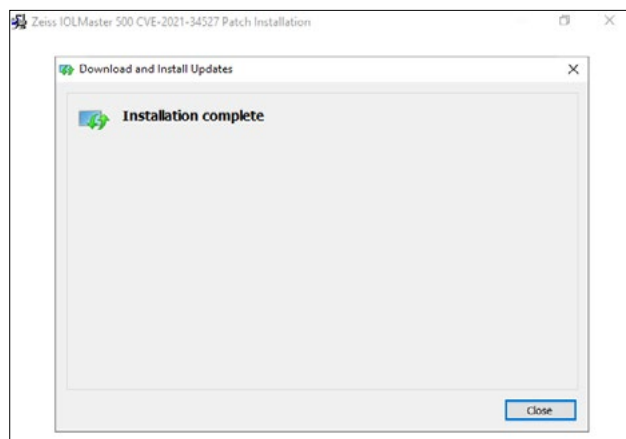

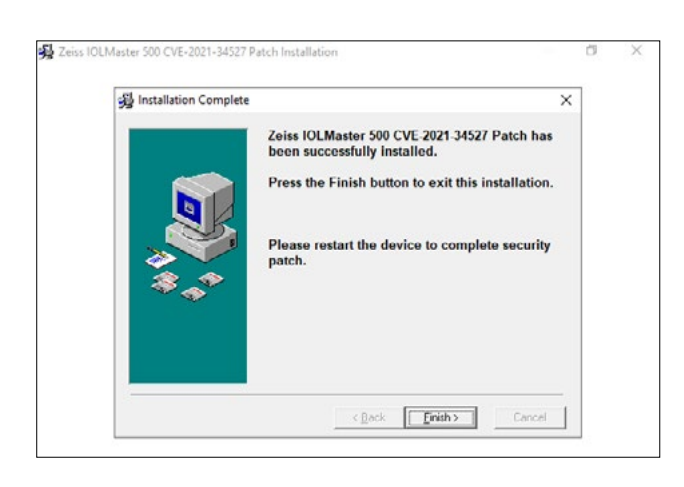

8. インストールは続行されます。

- 9. この手順が終了したら"Close"をクリックします。
- 10. 2番目のインストールが開始します。
- 11. 手順7~9を繰り返します。

12. この2番目のインストールが終了したら、 "Finish"ボタンをクリックします。

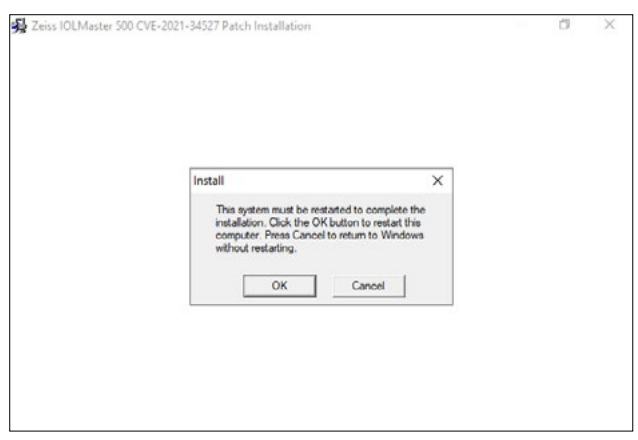

New patient Last name First name Date of birth Date has not been defined! DD.MM.YYYY Patient ID Sex notknown 그 Remarks  $\alpha$  $\alpha$ s Sph [D] Cyl [D] Axis [\*]  $\sin[0]$   $\cot[0]$   $\cos[{}^*]$ Refraction  $\overline{0}$ Visual acuity Phakic Phakic Eye status ⊡ ⊡  $\overline{\cdot}$ not known  $\overline{\cdot}$ Refractive co not known  $\overline{\mathbf{0}}$  $\odot$ 000 i **The Contract of Street** ìÀ

- 13. ソフトウェアアップデートは完了しました。 "OK"をクリックしてIOLMasterを再起動し ます。
- 14. 再起動完了には約10分かかります。

- 15. IOLMasterが再起動して"New Patient" ウィンドウが開くと、ソフトウェアアップデート は正常に完了したことになります。
- 16. USBスティックを取り外すことができます。

ZEISS製品インサイトで、さらに専門的 な動画、ヘルプドキュメント、FAQを確認 してください。 [ZEISS製品インサ](https://www.zeiss.com/meditec/int/resource-center/app/dashboard/product-insights-overview.html)

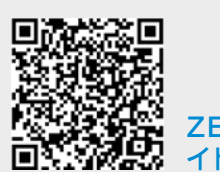

[イト-ウェブサイト](https://www.zeiss.com/meditec/int/resource-center/app/dashboard/product-insights-overview.html)

## **Carl Zeiss Meditec AG**

Göschwitzer Strasse 51-52 07745 Jena, ドイツ [www.zeiss.com/med](mailto:www.zeiss.com/med?subject=) [info.meditec@zeiss.com](mailto:info.meditec%40zeiss.com?subject=) 000000-1692-983-AddGA-JP-260821